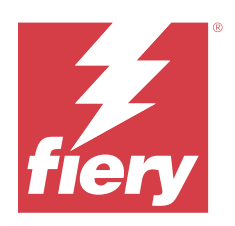

# Fiery Driver pour Windows

© 2023 Fiery, LLC. Les Informations juridiques rédigées pour ce produit s'appliquent au contenu du présent document.

## Sommaire

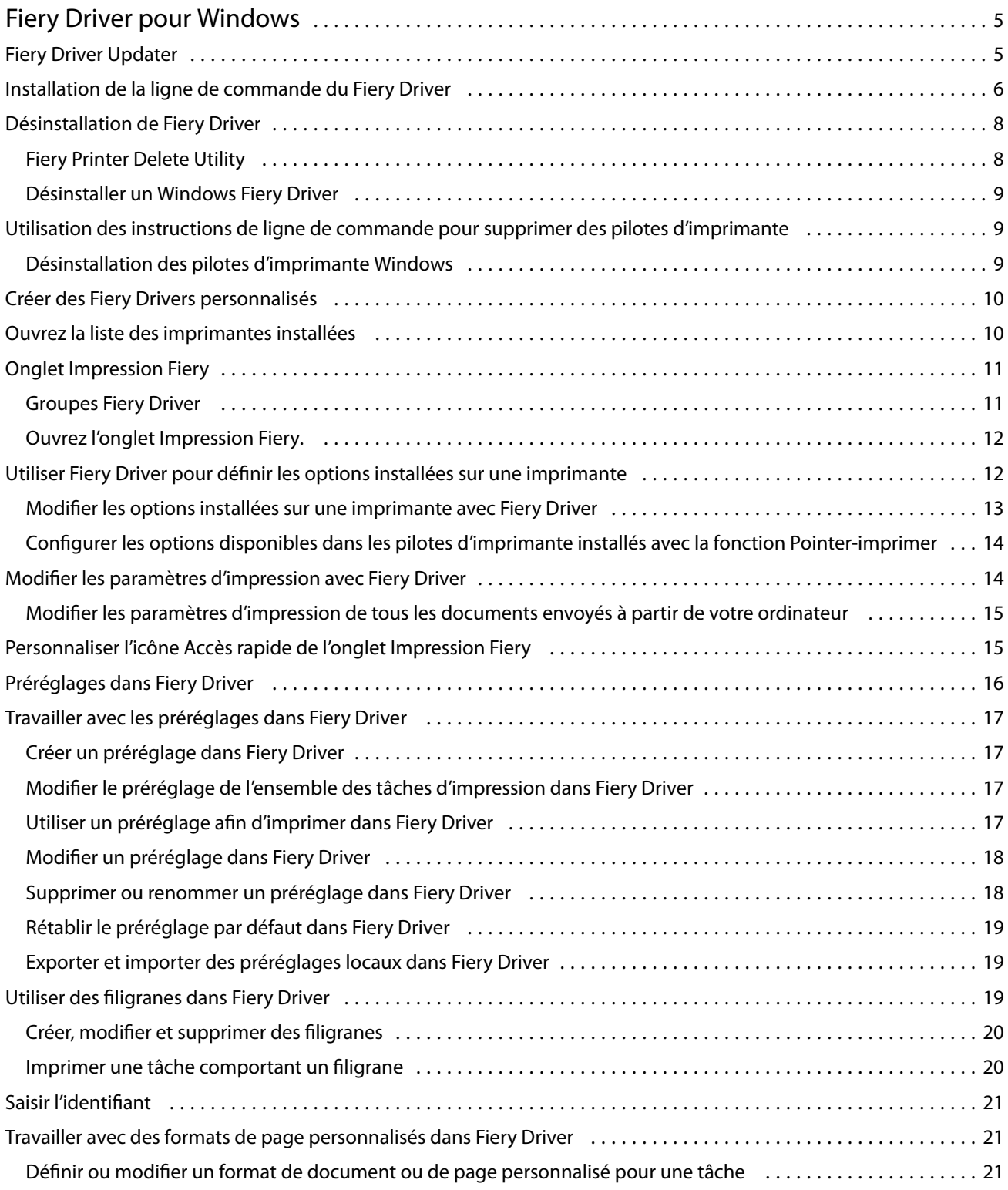

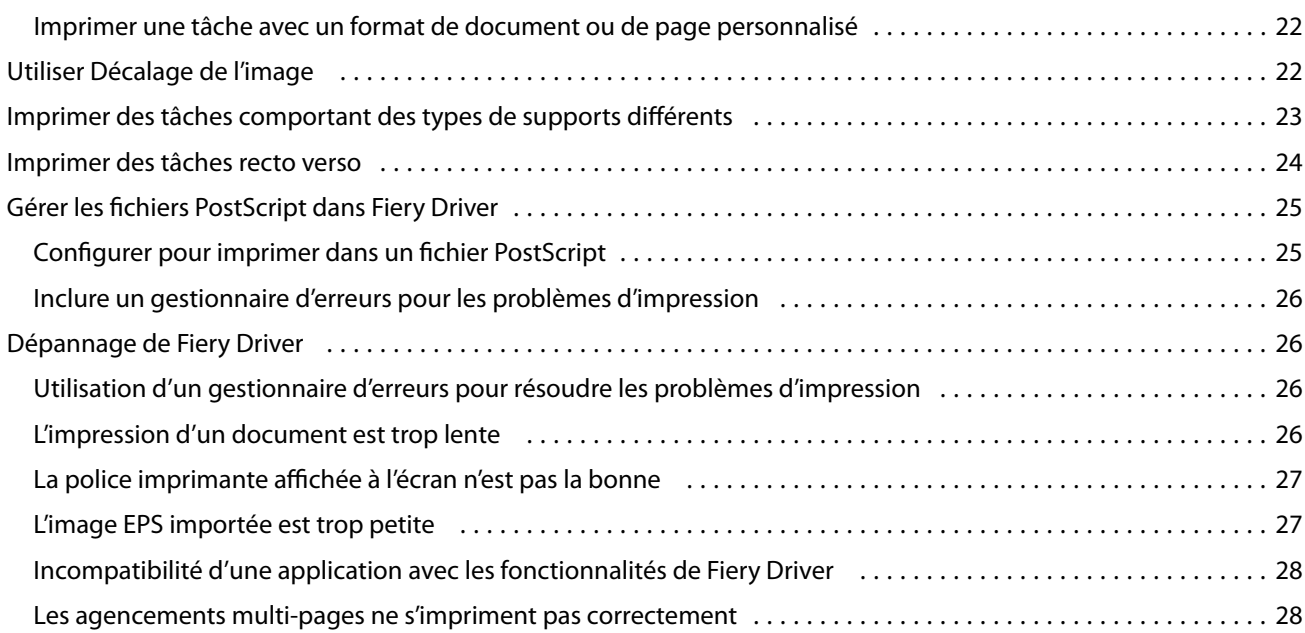

## <span id="page-4-0"></span>Fiery Driver pour Windows

Fiery Driver permet à vos applications de communiquer avec votre Fiery server, et d'imprimer des documents.

Fiery Driverfonctionne avec Fiery servers qui utilise la langue PostScript.

Lorsque vous utilisez Fiery Driver, il convient de noter les points suivants :

- **•** Fiery Drivera des paramètres par défaut pour la plupart des applications et imprimantes. Vous pouvez facilement modifier ces paramètres lorsque vous installez une nouvelle option d'imprimante ou souhaitez définir une fonction particulière.
- **•** Les options d'impression et leurs paramètres vous permettent d'accéder aux fonctions spéciales de votre imprimante. Ainsi, l'option Recto verso permet-elle, par exemple, de définir l'orientation des images imprimées.
- **•** Certaines Fiery Driver options d'impression (propriétés du document) sont également accessibles à partir de vos applications lorsque vous imprimez une tâche.
- **•** Généralement, la modification des Fiery Driveroptions d'impression depuis le dossier Périphériques et imprimantes (ou Imprimantes et télécopieurs ou Imprimantes) change les paramètres globaux qui s'appliquent pour toutes les tâches imprimées en utilisant l'imprimante sélectionnée. Vous devrez sélectionner également les mêmes paramètres à partir de l'application, car les paramètres spécifiques à l'application peuvent modifier les paramètres globaux. Les paramètres d'impression sélectionnés dans l'application sont généralement en effet pour la session en cours si votre application est ouverte.

Lorsque vous imprimez depuis une application disposant de ses propres options de fonds perdus et de mise à l'échelle, il est conseillé de définir ces options dans Fiery Driver pour la plupart des applications. Pour les applications Adobe, si les paramètres de fonds perdus et de mise à l'échelle se font dans la boîte à dialogue Impression de l'application et que vous ne les définissez pas en Fiery Driver pour faire correspondre les réglages en application, elles peuvent changer l'échelle de sortie et l'image imprimée.

Pour plus d'informations sur Fiery Driver les options et paramètres d'impression spécifiques, voir *Impression*, dans le kit de documentation utilisateur.

## Fiery Driver Updater

Fiery Driver Updater est installé dans le cadre de l'installation du pilote d'imprimante. Fiery Driver Updater est capable de vérifier les pilotes d'imprimante mis à jour, chaque fois que vous vous connectez à votre ordinateur.

**Remarque :** Fiery Driver Updater peut uniquement être installé par un administrateur ou par un utilisateur disposant des droits d'administrateur.

Les mises à jour des composants communs d'imprimante sont fournies par Fiery Driver Updater, selon vos besoins. Les mises à jour des produits spécifiques ne sont pas disponibles dans Fiery Driver Updater.

Les notifications de mises à jour peuvent être activées ou désactivées via Fiery Driver Updater, accessible depuis l'onglet À propos du pilote d'impression.

La désactivation des notifications arrêtera également la recherche des mises à jour de Fiery Driver.

<span id="page-5-0"></span>Gardez les points suivants à l'esprit lors de l'utilisation de Fiery Driver Updater :

- **•** Fiery Driver Updater répertorie la version 5.0 et les versions ultérieures de Fiery Drivers installées sur le système local et met à jour uniquement ces versions.
- **•** Après l'installation du pilote, qui installe également Fiery Driver Updater, fermez et ouvrez à nouveau une session pour activer la recherche quotidienne automatique des mises à jour du pilote.
- **•** Dès qu'une mise à jour du pilote est disponible, la version correspondante s'affiche sous forme de lien hypertexte dans la fenêtre Fiery Driver Updater. Cliquez sur le lien pour ouvrir une page Web présentant les notes de mise à jour de cette version spécifique.
- **•** Pour réussir l'installation du correctif de mise à jour, assurez-vous que toutes les boîtes de dialogue Imprimer sont fermées dans toutes les applications ouvertes et que la fenêtre Périphériques et imprimantes (ou Imprimantes et fax ou Imprimantes) du Panneau de configuration est également fermée.
- **•** Une fois le correctif de mise à jour du pilote appliqué, la version du pilote affichée dans l'onglet À propos est mise à jour afin de correspondre à la version du pilote affichée dans la fenêtre Fiery Driver Updater.
- **•** Fiery Driver Updater prend en charge la fonction de retour à la version précédente. Après avoir installé une mise à jour du pilote via Fiery Driver Updater, si la version du pilote mis à jour doit revenir à la version précédente du pilote, cliquez sur l'icône de retour à la version précédente sous le nom du pilote d'imprimante.
- **•** Si Fiery Software Manager est installé sur le système du client et si un message demande le redémarrage de l'ordinateur, Fiery Driver Updater affiche également une invite de redémarrage.

[Notes de mise à jour client Fiery Driver Updater](http://help.efi.com/fierydriver/FieryDriverUpdater_CRN.pdf)

## Installation de la ligne de commande du Fiery Driver

Le fichier de pilote Windows utilisé pour le zwebs, PRNTDRV.EXE, prend désormais en charge l'installation silencieuse du pilote sur n'importe quel client. Cette fonction prend en charge l'installation propre à l'entreprise du pilote Windows via les divers outils de déploiement tiers.

Pour afficher les erreurs, sélectionnez Observateur d'événements > Journaux Windows > Application. PRNTDRV.EXE sera répertorié comme source d'erreur.

**Remarque :** Les messages d'erreur seront également affichés dans la fenêtre de commande.

Les fonctionnalités suivantes sont prises en charge :

**•** Lancement de l'assistant d'installation de Fiery Driver

**Remarque :** Pour démarrer l'assistant d'installation de Fiery Driver, lancez PRNTDRV.EXE soit à partir de la ligne de commande soit à partir de l'Explorateur Windows.

- **•** Installation silencieuse du pilote d'imprimante et de l'imprimante
- **•** Liste des modèles pris en charge par le package du pilote
- **•** Liste des paramètres régionaux pris en charge par le package du pilote
- **•** Extraction du package du pilote
- **• Remarque :** Les quatre dernières fonctionnalités répertoriées sont accessibles en appliquant des paramètres spécifiques à PRNTDRV.EXE à partir de la ligne de commande.

**Remarque :** Pour toutes les fonctionnalités, ouvrez la fenêtre de commande CMD.EXE en mode administrateur. Une fois la fenêtre de commande ouverte, remplacez le dossier par le répertoire où PRNTDRV.EXE se trouve.

#### **Lancement de l'assistant d'installation de Fiery Driver**

Fiery Driver Installer Wizard Setup.exe est lancé s'il figure dans le package du pilote et qu'aucun paramètre n'est transmis à PRNTDRV.EXE, ce qui peut être réalisé en :

- **•** Double-cliquant sur PRNTDRV.EXE à partir de l'Explorateur
- **•** Saisissant **PRNTDRV.EXE** dans la fenêtre de commande

**Remarque :** Si vous double-cliquez sur PRNTDRV.EXE, la fenêtre d'extraction du package du pilote d'imprimante ne s'affiche pas. Au lieu de cela, l'installation du pilote d'imprimante se poursuit et l'assistant d'installation du Fiery Driver est affiché.

#### **Installation silencieuse du pilote d'imprimante et de l'imprimante**

#### Commande : **PRNTDRV.EXE /install [-i ipaddress/hostname] [-l locale] [-m model] [-p printername] [-q queue]**

- **•** -i spécifie l'adresse IP/le nom d'hôte du serveur d'impression vers lequel pointe l'imprimante. C'est à l'utilisateur de s'assurer que l'adresse IP/le nom d'hôte spécifié appartient à un serveur d'impression valide. Aucun contrôle ne sera effectué quant à la validité du serveur. Ce paramètre est obligatoire et une erreur est signalée s'il est manquant.
- **•** -l spécifie le paramètre régional à deux lettres du pilote d'imprimante à installer. Si le package du pilote d'imprimante prend en charge plusieurs langues, alors ce paramètre est requis, et une erreur est signalée s'il est manquant. Si le package du pilote d'imprimante est spécifique au paramètre local, alors ce paramètre ne sera pas nécessaire car il n'y aura qu'un seul pilote disponible à installer dans le package de pilote.
- **•** -m spécifie le modèle du pilote à installer. Le package du pilote prend habituellement en charge au moins deux modèles du pilote d'imprimante. Ce paramètre est obligatoire et une erreur est signalée s'il est manquant.

**Remarque :** Le nom du modèle doit être spécifié entre guillemets.

**•** -p indique le nom de l'imprimante. Ce paramètre est facultatif et s'il n'est pas spécifié, le nom de l'imprimante sera le même que celui du modèle d'imprimante.

**Remarque :** Le nom de l'imprimante doit être spécifié entre guillemets.

**•** -q indique la queue d'impression vers laquelle l'imprimante doit imprimer. Il peut s'agir d'une des queues Attendre, Imprimer ou Direct ou du nom d'une imprimante virtuelle. C'est à l'utilisateur de s'assurer que la queue d'impression ou que l'imprimante virtuelle spécifiée existe sur le serveur. Ce paramètre est facultatif et s'il n'est pas spécifié, la queue d'impression par défaut est « imprimer ».

#### **Liste des modèles pris en charge par le package du pilote**

#### Commande : **PRNTDRV.EXE /listmodels [locale]**

Pour répertorier les modèles pris en charge par le paramètre régional spécifié, le paramètre régional à deux lettres doit être spécifié à côté du commutateur /listmodels. Si le paramètre régional spécifié est incorrect ou n'est pas pris en charge par le package du pilote, une erreur est signalée. Ce paramètre est requis si le package du pilote prend en charge plusieurs paramètres régionaux. Si le package du pilote est spécifique au paramètre régional (ne prend en charge qu'un seul paramètre régional), ce paramètre sera ignoré.

#### **Liste des paramètres régionaux pris en charge par le package de pilote**

Commande : **PRNTDRV.EXE /listlocales**

#### <span id="page-7-0"></span>**Extraction du package du pilote**

#### Commande : **PRNTDRV.EXE /extract [path]**

Le paramètre [path] est facultatif et s'il n'est pas fourni, le package du pilote sera extrait dans le dossier Prntdrvr, lequel se trouve dans un autre dossier avec PRNTDRV.EXE. Si le chemin est spécifié, il doit être absolu.

## Désinstallation de Fiery Driver

Vous pouvez désinstaller Fiery Driver à partir d'un ordinateur client.

Les utilitaires de désinstallation peuvent être installés et utilisés localement à partir des ordinateurs clients. Il est inutile de connecter le logiciel à Fiery Driver pour l'utiliser.

Vous pouvez désinstaller Fiery Driver à l'aide des méthodes suivantes en fonction du système d'exploitation :

- **•** Fiery Printer Delete Utility à partir d'un ordinateur client Windows.
- **•** L'utilitaire Fiery Software Uninstaller à partir d'un ordinateur client Mac OS.

#### **Fiery Printer Delete Utility**

Fiery Printer Delete Utility peut être installé et utilisé localement pour désinstaller des Fiery Drivers à partir d'un ordinateur client Windows. Il est inutile de se connecter au Fiery server avant d'utiliser le logiciel.

Printer Delete Utility doit être installé sur l'ordinateur client Windows pour supprimer des pilotes d'imprimante.

Fiery Printer Delete Utility peut être téléchargé à partir du site Web de support technique EFI.

- **1** Accédez à [Assistance et téléchargements](http://www.efi.com/support-and-downloads/downloads/).
- **2** Dans la section Produits Fiery, cliquez sur Pilotes Fiery et utilitaires.
- **3** Pour pouvoir télécharger la mise à jour du logiciel système et la documentation, vous devez vous enregistrer. Cliquez sur Envoyer pour envoyer les informations nécessaires à l'enregistrement.
- **4** Dans le centre de téléchargement, cliquez sur l'onglet Applications et outils.
- **5** Sélectionnez Fiery Driver dans la liste Sélectionnez le logiciel, choisissez Fiery Printer Delete Utility dans la liste Sélectionnez la version, puis cliquez sur Rechercher.
- **6** Sélectionnez le fichier FieryPrinterDeleteUtility.zip dans la liste des résultats et cliquez sur Télécharger.
- **7** Cliquez sur Accepter pour accepter les termes du contrat de licence.
- **8** Double-cliquez sur le fichier FieryPrinterDeleteUtility.exe et suivez les instructions qui s'affichent à l'écran.

#### <span id="page-8-0"></span>**Désinstaller un Windows Fiery Driver**

Windows Fiery Driver peut être désinstallé avec Fiery Printer Delete Utility.

- **1** Cliquez sur Lancez > Tous les programmes > Fiery > Printer Delete Utility. La fenêtre Printer Delete Utility s'ouvre et affiche tous les Fiery Drivers trouvés sur votre ordinateur qui sont répertoriées.
- **2** Effectuez l'une des opérations suivantes :
	- **•** Pour supprimer une imprimante, cochez la case située à côté de son nom, puis cliquez sur Supprimer les imprimantes sélectionnées.
	- **•** Pour supprimer tous les pilotes d'imprimante installés, cochez la case Supprimer tous les pilotes d'imprimante , puis cliquez sur OK.
- **3** Lorsque vous avez fini de supprimer les pilotes, cliquez sur Quitter.

## Utilisation des instructions de ligne de commande pour supprimer des pilotes d'imprimante

Vous pouvez utiliser des fonctions de ligne de commande pour la suppression de l'imprimante et du pilote d'imprimante correspondant sur Windows et macOS.

#### **Désinstallation des pilotes d'imprimante Windows**

Vous pouvez utiliser Fiery Printer Delete Utility depuis la ligne de commande pour supprimer une imprimante ainsi que le pilote d'imprimante correspondant sur un système d'exploitation Windows en utilisant les fonctions de ligne de commande.

La dernière version de Microsoft Visual C++ Redistributable Package doit être installée sur l'ordinateur sur lequel Fiery Printer Delete Utility est en cours d'exécution.

- **1** Installez Fiery Printer Delete Utility à l'aide de WebTools.
	- **a)** Ouvrez votre navigateur Internet ou intranet, puis saisissez le nom DNS ou l'adresse IP de l'Fiery server.
	- **b)** Développez Téléchargements de logiciels.
	- **c)** Cliquez sur le lien Pilotes d'imprimante sous l'onglet Windows et suivez les instructions à l'écran pour procéder à l'installation.
	- **d)** Accédez au dossier local dans lequel les fichiers des pilotes d'imprimante ont été téléchargés et double-cliquez sur le dossier Fiery Printer Delete Utility.
	- **e)** Double-cliquez sur setup.exe et suivez les instructions à l'écran pour installer l'utilitaire.
- **2** Lancez la ligne de commande en tant qu'administrateur sur votre système d'exploitation Windows et trouvez le chemin où Fiery Printer Delete Utility est installé.

Il est installé dans le dossier \Program Files\Fiery\Applications3\PrinterDeleteUtility.

#### <span id="page-9-0"></span>**3** Tapez la commande suivante : **Start /wait Printer Delete Utility.exe** [options]

Les [options] peuvent être les suivantes :

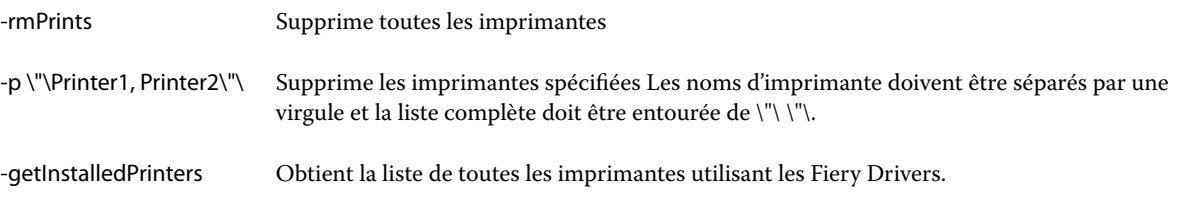

## Créer des Fiery Drivers personnalisés

Le Fiery Driver Configurator est une application Windows autonome qui permet à un administrateur de créer des Fiery PS Drivers personnalisés destinés à des ordinateurs clients Windows.

Vous pouvez créer un module de pilote d'imprimante macOS en sauvegardant le fichier de configuration depuis le Fiery Driver Configurator de Windows, puis en utilisant le compagnon Fiery Driver Configurator de macOS.

Le Fiery Driver Configurator permet de créer principalement des pilotes d'imprimante simplifiés, notamment pour répondre aux besoins d'un groupe donné ou d'une unité commerciale au sein d'une entreprise.

L'administrateur peut afficher/masquer et verrouiller/déverrouiller des fonctionnalités, mais également définir des paramètres par défaut pour les options d'impression.

Pour plus d'informations, voir *Aide de Fiery Driver Configurator*.

## Ouvrez la liste des imprimantes installées

Le système d'exploitation détermine la manière d'accéder à la liste des imprimantes installées sur un ordinateur.

**1** Naviguez jusqu'aux périphériques et imprimantes de votre réseau.

Les imprimantes sont affichées dans l'onglet Imprimantes et scanners ou dans le dossier Périphériques et imprimantes.

- **2** Effectuez l'une des opérations suivantes :
	- **•** Windows 11 : sur le bureau, cliquez avec le bouton droit de la souris sur le bouton Démarrer dans l'angle inférieur gauche de l'écran. Cliquez sur Paramètres. Cliquez sur Bluetooth et périphériques, puis sélectionnez Imprimantes et scanners.
	- **•** Windows Server 2022 : sur le bureau, cliquez avec le bouton droit de la souris sur le bouton Démarrer dans l'angle inférieur gauche de l'écran. Cliquez sur Paramètres. Cliquez sur Périphériques, puis sélectionnez Imprimantes et scanners.
- <span id="page-10-0"></span>**•** Windows Server 2019 : sur le bureau, cliquez avec le bouton droit de la souris sur le bouton Démarrer dans l'angle inférieur gauche de l'écran. Cliquez sur Paramètres. Cliquez sur Périphériques, puis sélectionnez Imprimantes et scanners.
- **•** Windows 10/Server 2016 : sur le bureau, cliquez avec le bouton droit de la souris sur le bouton Démarrer dans l'angle inférieur gauche de l'écran. Cliquez sur Paramètres. Cliquez sur Périphériques, puis sélectionnez Imprimantes et scanners.

**Remarque :** Fiery Driver prend en charge toutes les versions de Windows 10, y compris les versions 21H2 et antérieures.

## Onglet Impression Fiery

L'onglet Impression Fiery fait office de centre de commande pour toutes les fonctions d'impression courantes.

L'onglet Impression Fiery contient l'ensemble des paramètres d'impression spécifiques à l'imprimante. Si vous choisissez un paramètre par défaut, la tâche est imprimée en fonction des paramètres saisis lors de la configuration ou des paramètres par défaut de l'imprimante.

**Remarque :** Vous pouvez également accéder à certaines options de l'onglet Impression Fiery à partir d'une application, afin de les définir, et il est possible que les paramètres de l'application remplacent ceux définis dans les Options d'impression.

En outre, les paramètres d'impression d'une tâche peuvent être modifiés à partir de certains utilitaires, tels que la Command WorkStation. (Voir *l'aide de la Command WorkStation*.)

## **Groupes Fiery Driver**

Fiery Driver classe les options par catégories pour en simplifier l'accès. Chaque groupe ou onglet contient des options liées ou complémentaires.

- **•** Accès rapide contient des options d'impression que l'on retrouve dans d'autres groupes de propriétés. Ce groupe étant personnalisable, il est possible d'ajouter ou de supprimer des options de cette vue. L'onglet Accès rapide permet de retrouver rapidement des options, sans parcourir tous les onglets des propriétés de la tâche.
- **•** Infos sur la tâche toutes les informations relatives à la tâche, y compris les informations nécessaires à l'authentification utilisateur et à la gestion des tâches.
- **•** Support attributs et sources du papier à imprimer et à insérer.
- **•** Mise en page définit l'imposition de la tâche d'impression et l'agencement de la brochure sur le support ou la feuille, à l'exception du positionnement prévu en compensation des options de finition, par exemple l'Alignement du bac.
- **•** Couleur paramètres de couleur et fonctions arts graphiques (si elles sont activées). Cet onglet est masqué en cas de connexion à une imprimante noir et blanc.
- **•** Image tous les paramètres de qualité d'image pris en charge par le Fiery server et l'imprimante connectés.
- **•** Finition options d'impression relatives aux équipements de finition installés sur l'imprimante, et paramètres de décalage d'image destinés à compenser les options de finition. Elles prennent le pas sur celles définies dans le menu de configuration de l'imprimante Fiery server. Vous pouvez toutefois les modifier à partir de la Command WorkStation.
- <span id="page-11-0"></span>**•** Impression variable - tous les paramètres d'impression de données variables (VDP), tels que les paramètres FreeForm et les paramètres d'impression variable avancés.
- **•** Marquage toutes les options de marquage d'image permettant d'ajouter ou de masquer/supprimer des images sur la tâche. Sont également incluses les propriétés définissant l'emplacement et le style des filigranes.

**Remarque :** Il est possible que l'onglet Marquage ne soit pas pris en charge par tous les Fiery servers.

**•** Imprimante - informations sur le statut de l'imprimante dont les niveaux actuels de papier et de toner.

**Remarque :** La communication bidirectionnelle de votre imprimante doit être activée afin que les informations de l'onglet Imprimante soient mises à jour.

#### **Ouvrez l'onglet Impression Fiery.**

Vous pouvez utiliser l'onglet Impression Fiery et définir les options d'impression du Fiery server.

- **1** Ouvrez la liste des imprimantes installées. (Voir [Ouvrez la liste des imprimantes installées](#page-9-0) à la page 10.)
- **2** Effectuez l'une des opérations suivantes :
	- **•** Dans le dossier Périphériques et imprimantes, cliquez avec le bouton droit de la souris sur l'icône de l'imprimante souhaitée et cliquez sur Préférences d'impression.
	- **•** Dans l'onglet Imprimantes et scanners, cliquez sur Gérer, puis sur Préférences d'impression.
- **3** Cliquez sur l'onglet Impression Fiery.

## Utiliser Fiery Driver pour définir les options installées sur une imprimante

Pour utiliser correctement les options d'impression définies pour l'imprimante et le Fiery server, vous devez configurer ce dernier à partir de l'ordinateur en fonction des options installées sur l'imprimante.

Lorsqu'elle est activée, la Communication bidirectionnelle ignore les paramètres que vous avez sélectionnés manuellement pour les options disponibles. Ce type de communication permet également au Fiery Driver d'interroger l'imprimante et de récupérer les options qui y sont installées. Les options installées sont répertoriées dans la liste Options installées et les paramètres de Fiery Driver sont activés sur cette base.

Lorsque vous configurez manuellement les options disponibles, tenez compte de la configuration réelle de l'imprimante. Sinon, les options d'impression affichées dans Fiery Driver risquent de ne pas correspondre aux options réellement disponibles.

Vous pouvez également rétablir les valeurs par défaut des options.

#### <span id="page-12-0"></span>**Modifier les options installées sur une imprimante avec Fiery Driver**

Pour modifier les options installées sur l'imprimante, vous devez utiliser Fiery Driver.

**Remarque :** Pour configurer les options installées, vous devez désactiver manuellement (en désactivant la case) la Communication bidirectionnelle.

**Remarque :** La fonction Contrôle de compte utilisateur est disponible sur les systèmes d'exploitation Windows pris en charge par l'Fiery server. Vous devez vous connecter en tant qu'administrateur pour ajouter des options disponibles ou les modifier après l'installation du pilote d'imprimante.

- **1** Ouvrez le dossier répertoriant les imprimantes installées. (Voir [Ouvrez la liste des imprimantes installées](#page-9-0) à la page 10.)
- **2** Sur les ordinateurs Windows avec contrôle du compte utilisateur, cliquez avec le bouton droit de la souris sur l'icône de l'Fiery server, sélectionnez Exécuter en tant qu'administrateur, puis Propriétés de l'imprimante ou Propriétés.

La boîte de dialogue Contrôle de compte utilisateur s'ouvre.

Sélectionnez l'utilisateur qui dispose des droits d'accès Administrateur, saisissez le mot de passe, puis cliquez sur OK.

- **3** Cliquez avec le bouton droit de la souris sur l'icône de l'imprimante souhaitée, puis cliquez sur Propriétés de l'imprimante ou sur Propriétés.
- **4** Cliquez sur l'onglet Accessoires (ou Configuration ou Options disponibles) pour vérifier que l'option que vous souhaitez utiliser est disponible.
- **5** Pour récupérer les options installées directement depuis l'imprimante, sélectionnez Communication bidirectionnelle, saisissez l'adresse IP ou le nom DNS du Fiery server connecté à l'imprimante, puis cliquez sur Mettre à jour.
- **6** Pour configurer manuellement les options installées, sélectionnez-les dans la liste Options disponibles, puis cliquez sur Ajouter. Pour revenir aux paramètres par défaut des options installées, cliquez sur Valeurs par défaut.

**Remarque :** Assurez-vous que l'option est bien installée sur l'imprimante.

**7** Pour mettre à jour le pilote à chaque ouverture, sélectionnez Mettre à jour Fiery Driver à chaque ouverture.

Cela évite les conflits qui peuvent se produire au niveau des paramètres choisis lorsqu'une option installée change ou devient indisponible.

**8** Pour être averti des erreurs éventuelles en cours d'impression, sélectionnez Activer la notification par e-mail et saisissez l'adresse e-mail à laquelle la notification doit être envoyée.

L'option Activer la notification par courrier électronique ne s'affiche que si les services e-mail ont été activés lors de la configuration sur le Fiery server. (Voir *Configuration et installation* dans le kit de documentation utilisateur.)

**9** Cliquez sur Appliquer, puis sur OK.

Vous devez cliquer sur OK pour que le pilote d'imprimante affiche correctement les options disponibles.

**Remarque :** Les Options disponibles ne sont pas correctement prises en compte si vous fermez la boîte de dialogue en cliquant sur Annuler ou sur le bouton Fermer.

### <span id="page-13-0"></span>**Configurer les options disponibles dans les pilotes d'imprimante installés avec la fonction Pointer-imprimer**

Si vous installez le pilote d'imprimante à partir de l'assistant Ajout d'imprimante, puis configurez les options disponibles à l'aide de la Communication bidirectionnelle, cette configuration ne se fait pas correctement. Vous devez les configurer après avoir installé le pilote d'imprimante.

**Remarque :** La fonction Contrôle de compte utilisateur est disponible sur les systèmes d'exploitation Windows pris en charge par l'Fiery server. Vous devez vous connecter en tant qu'administrateur pour ajouter des options disponibles ou les modifier après l'installation du pilote d'imprimante.

- **1** Après avoir installé le pilote d'imprimante, ouvrez le dossier répertoriant les imprimantes installées. (Voir [Ouvrez](#page-9-0) [la liste des imprimantes installées](#page-9-0) à la page 10.)
- **2** Sur les ordinateurs Windows avec Contrôle du compte utilisateur, cliquez avec le bouton droit de la souris sur l'icône de l'Fiery server, sélectionnez Exécuter en tant qu'administrateur, puis Propriétés de l'imprimante ou Propriétés.

La boîte de dialogue Contrôle de compte utilisateur s'ouvre.

Sélectionnez l'utilisateur qui dispose des droits d'accès Administrateur, saisissez le mot de passe, puis cliquez sur OK.

- **3** Cliquez avec le bouton droit de la souris sur l'icône de l'imprimante, puis cliquez sur Propriétés de l'imprimante ou sur Propriétés.
- **4** Cliquez sur l'onglet Accessoires (ou Configuration ou Options disponibles) et sélectionnez les options disponibles souhaitées.
- **5** Cliquez sur Appliquer, puis sur OK.

Vous devez cliquer sur OK pour que le pilote d'imprimante affiche correctement les options disponibles.

**Remarque :** Les Options disponibles ne sont pas correctement prises en compte si vous fermez la boîte de dialogue en cliquant sur Annuler ou sur le bouton Fermer.

## Modifier les paramètres d'impression avec Fiery Driver

Vous pouvez modifier les paramètres d'impression du document actuel ou de tous les documents envoyés à partir de votre ordinateur.

La portée de la modification d'un paramètre dépend de son l'emplacement :

- **•** Les modifications effectuées à partir d'une application s'appliquent aux documents imprimés tant que cette application est ouverte.
- **•** Les modifications apportées dans les Options d'impression s'appliquent à l'imprimante sélectionnée et à toutes les tâches qui lui sont envoyées. Cependant, si la même option peut aussi être spécifiée à partir de l'application, le paramètre de l'application peut se substituer à celui des Options d'impression.

<span id="page-14-0"></span>**Remarque :** Si vous modifiez un paramètre d'impression pour un seul document à partir des Options d'impression, n'oubliez pas de rétablir, si nécessaire, le paramètre par défaut avant d'imprimer d'autres documents durant la session en cours de l'application. Les valeurs par défaut de l'ensemble des paramètres des Options d'impression sont rétablies à la fermeture de l'application.

Certaines tâches impliquent l'utilisation d'une méthode spécifique pour modifier les paramètres. Par exemple, vous ne pouvez pas modifier les paramètres des polices à partir d'une application ; vous devez le faire à partir des Options d'impression. Utilisez également les Options d'impression pour modifier les paramètres si vous ne pouvez pas le faire à partir de l'application.

#### **Modifier les paramètres d'impression de tous les documents envoyés à partir de votre ordinateur**

La boîte de dialogue Options d'impression permet de modifier les paramètres d'impression par défaut de tous les documents.

La boîte de dialogue Imprimer de l'application permet de modifier certains paramètres d'impression par défaut d'un document. Si un paramètre n'est pas disponible, vous pouvez le rendre accessible en modifiant les paramètres par défaut de tous les documents envoyés à partir de votre ordinateur.

**Remarque :** Si vous n'utilisez pas les mêmes paramètres pour toutes les tâches d'impression, vous pouvez enregistrer différents groupes de paramètres sous forme de préréglages.

- **1** Dans votre application, cliquez sur Fichier > Imprimer ou sur Fichier > Configuration de l'impression, puis sélectionnez le Fiery server comme imprimante.
- **2** Cliquez sur le bouton affichant la fenêtre Propriétés du document.

Les opérations permettant d'ouvrir la fenêtre des Propriétés du document varient en fonction de l'application utilisée.

- **3** Ouvrez l'onglet Impression Fiery. (Voir [Ouvrez l'onglet Impression Fiery.](#page-11-0) à la page 12.)
- **4** Sélectionnez les paramètres d'impression souhaités.

Si certaines options, telles celles de finition et de mise en page, sont définies à partir d'une application, l'impression du document risque d'être lente ou incorrecte. Pour la tâche ou la session en cours, définissez-les à partir des Options d'impression.

**5** Après avoir spécifié les paramètres d'impression, cliquez sur OK puis sur Imprimer pour envoyer la tâche.

## Personnaliser l'icône Accès rapide de l'onglet Impression Fiery

Vous pouvez personnaliser l'icône Accès rapide de l'onglet Impression Fiery avec les options d'impression fréquemment utilisées.

Vous gagnez ainsi du temps puisque vous n'avez pas à ouvrir toutes les autres icônes d'options d'impression pour régler les options que vous avez placées dans la vue Accès rapide.

Lorsque vous ajoutez une option dans la vue Accès rapide, elle figure toujours dans sa catégorie initiale. Elle est donc accessible à partir des deux fenêtres.

<span id="page-15-0"></span>La vue Accès rapide ne prend pas en charge les options d'impression qui entraînent l'ouverture d'une autre fenêtre lorsqu'on les sélectionne, comme Supports mixtes de l'onglet Supports.

- **1** Effectuez l'une des opérations suivantes :
	- **•** À partir de la fenêtre Options d'impression, ouvrez le dossier répertoriant les imprimantes installées, cliquez avec le bouton droit de la souris sur l'icône de l'imprimante souhaitée et sélectionnez Options d'impression. (Voir [Ouvrez la liste des imprimantes installées](#page-9-0) à la page 10.)
	- **•** Dans votre application, cliquez sur Fichier > Imprimer ou sur Fichier > Configuration de l'impression, puis sélectionnez le Fiery server comme imprimante. Cliquez sur le bouton affichant la fenêtre Propriétés du document.

Les opérations permettant d'ouvrir la fenêtre Propriétés du document varient en fonction de l'application utilisée.

- **2** Cliquez sur l'onglet Impression Fiery.
- **3** Cliquez sur l'icône Accès rapide, puis sur Personnaliser.
- **4** Ajoutez ou supprimez un raccourci en le sélectionnant et en le déplaçant de la liste Raccourcis disponibles vers la liste Raccourcis actuels et inversement.

**Remarque :** L'onglet Accès rapide ne peut pas être vide. Si vous retirez toutes les options de l'Accès rapide, le groupe d'options par défaut est rétabli.

**5** Cliquez sur OK pour enregistrer les modifications.

## Préréglages dans Fiery Driver

Un préréglage est un ensemble de paramètres d'impression de Fiery Driver auxquels vous pouvez accéder ultérieurement.

Vous pouvez sélectionner un préréglage de tâche dans la liste Préréglages ou en créer un nouveau à partir des options actuellement sélectionnées dans Fiery Driver. Si la tâche n'utilise pas actuellement de préréglage, aucun texte n'apparaît dans le champ Préréglages. Toutes les propriétés affichent les paramètres par défaut initiaux. Lorsque vous sélectionnez un préréglage de tâche, tous les paramètres sont mis à jour sur cette base. Si vous changez l'un des paramètres d'impression, la liste Préréglages est de nouveau vide.

Il existe deux types de préréglages de tâche :

**•** Préréglages locaux – enregistrés en local sur l'ordinateur de l'utilisateur.

Les Préréglages locaux sont disponibles dans la liste Préréglages lorsque vous accédez au Fiery server. Ils sont conservés sur votre disque dur local jusqu'à ce que vous les supprimiez.

**•** Préréglages du serveur – préréglages enregistrés sur le Fiery server à l'aide de la Command WorkStation et partagés avec les autres utilisateurs de ce même Fiery server. Les Préréglages du serveur publiés s'affichent dans la liste Préréglages.

Lorsque vous appliquez un préréglage de serveur à une tâche, ses paramètres sont associés à la tâche et le restent tant que vous ne les modifiez pas.

Il n'est pas possible de modifier un préréglage de serveur dans Fiery Driver. Si le préréglage du serveur est composé de paramètres d'impression verrouillés, il est possible de les modifier dans Fiery Driver après l'avoir sélectionné pour la tâche. Une fois la modification effectuée, la liste Préréglages devient vide. (voir *l'aide Command WorkStation*.)

## <span id="page-16-0"></span>Travailler avec les préréglages dans Fiery Driver

Vous pouvez créer, modifier et supprimer des préréglages. Vous pouvez également rétablir les paramètres par défaut de chaque préréglage.

Les préréglages locaux peuvent être exportés et importés avec Fiery Driver.

**Remarque :** Le fichier Préréglages est enregistré au format .sav. ou .xml. Au format .sav, chaque préréglage est enregistré dans un fichier séparé. Au format .xml, tous les préréglages sont contenus dans un seul fichier. Le fichier des préréglages est spécifiquement créé pour un utilisateur.

#### **Créer un préréglage dans Fiery Driver**

Vous pouvez créer un préréglage contenant des paramètres d'impression fréquemment utilisés.

Vous enregistrez le préréglage en local sur votre ordinateur et ne pouvez pas le partager avec d'autres utilisateurs.

- **1** Ouvrez l'onglet Impression Fiery. (Voir [Ouvrez l'onglet Impression Fiery.](#page-11-0) à la page 12.)
- **2** Spécifiez les paramètres d'impression souhaités.
- **3** Dans la liste Préréglages, sélectionnez Enregistrer les préréglages.
- **4** Saisissez un nom explicite pour le préréglage et cliquez sur Enregistrer.

#### **Modifier le préréglage de l'ensemble des tâches d'impression dans Fiery Driver**

Vous pouvez modifier le préréglage de l'ensemble des tâches d'impression.

**1** Ouvrez l'onglet Impression Fiery. (Voir [Ouvrez l'onglet Impression Fiery.](#page-11-0) à la page 12.)

**Remarque :** Si vous sélectionnez un préréglage dans l'onglet Impression Fiery à partir de la boîte de dialogue Imprimer de votre application, celui-ci sera uniquement utilisé pour la session en cours.

**2** Choisissez un autre préréglage dans la liste Préréglages.

#### **Utiliser un préréglage afin d'imprimer dans Fiery Driver**

L'onglet Impression Fiery indique, le cas échéant, les préréglages disponibles pour toutes les tâches d'impression dans la liste Préréglages. Une fois que vous avez imprimé une tâche avec un préréglage, celui-ci est utilisé jusqu'à ce que vous en sélectionniez un autre.

**Remarque :** Plusieurs Fiery Drivers ne peuvent pas partager un préréglage.

**1** Ouvrez le document et cliquez sur Fichier > Imprimer ou sur Fichier > Configuration de l'impression, puis sélectionnez le Fiery server comme imprimante.

<span id="page-17-0"></span>**2** Cliquez sur le bouton affichant la fenêtre Propriétés du document.

Les opérations permettant d'ouvrir la fenêtre des propriétés du document varient en fonction de l'application utilisée.

- **3** Cliquez sur l'onglet Impression Fiery.
- **4** Choisissez un préréglage dans la liste Préréglages.

**Remarque :** Un Préréglage local appliqué à une tâche devient partie intégrante de cette tâche mais son nom n'est pas conservé. Un Préréglage de serveur appliqué à une tâche devient partie intégrante de cette tâche et son nom est utilisé.

**5** Cliquez sur OK dans la fenêtre Propriétés du document.

#### **Modifier un préréglage dans Fiery Driver**

Un préréglage inclut la plupart des options d'impression que vous définissez dans l'onglet Impression Fiery. Vous pouvez modifier un paramètre dans l'onglet Impression Fiery après avoir choisi un préréglage, mais le champ Préréglages devient alors vide.

- **1** Ouvrez l'onglet Impression Fiery. (Voir [Ouvrez l'onglet Impression Fiery.](#page-11-0) à la page 12.)
- **2** Sélectionnez le préréglage que vous souhaitez modifier dans la liste Préréglages et changez les paramètres d'impression.

Le champ Préréglages est alors vide.

- **3** Sélectionnez Enregistrer les préréglages dans la liste déroulante Préréglages.
- **4** Saisissez le même nom de préréglage et cliquez sur Enregistrer.

#### **Supprimer ou renommer un préréglage dans Fiery Driver**

Vous pouvez supprimer ou renommer un préréglage avec la fonction Gérer les préréglages locaux dans Fiery Driver.

**Remarque :** Seuls les préréglages inutilisés peuvent être supprimés.

- **1** Ouvrez l'onglet Impression Fiery. (Voir [Ouvrez l'onglet Impression Fiery.](#page-11-0) à la page 12.)
- **2** Dans la liste Préréglages, sélectionnez Gérer les préréglages locaux.
- **3** Sélectionnez le préréglage et effectuez l'une des opérations suivantes :
	- **•** Pour supprimer un préréglage, cliquez sur Supprimer.
	- **•** Pour renommer le préréglage, cliquez sur Renommer, saisissez un nom parlant et cliquez sur Enregistrer.

#### <span id="page-18-0"></span>**Rétablir le préréglage par défaut dans Fiery Driver**

Vous pouvez appliquer le préréglage par défaut à une tâche afin de rétablir la valeur par défaut des options d'impression.

- **1** Ouvrez l'onglet Impression Fiery. (Voir [Ouvrez l'onglet Impression Fiery.](#page-11-0) à la page 12.)
- **2** Dans la liste Préréglages, sélectionnez Valeurs par défaut.
- **3** Cliquez sur OK dans la fenêtre Propriétés du document.

#### **Exporter et importer des préréglages locaux dans Fiery Driver**

Vous pouvez exporter ou importer des préréglages locaux avecFiery Driver.

- **1** Ouvrez l'onglet Impression Fiery. (Voir [Ouvrez l'onglet Impression Fiery.](#page-11-0) à la page 12.)
- **2** Dans la liste Préréglages, sélectionnez Gérer les préréglages locaux.
- **3** Sélectionnez l'une des options suivantes :
	- **•** Importer tout importe les préréglages précédemment créés et enregistrés de la liste Préréglages. En cas d'importation d'un fichier de Préréglages locaux, un préréglage existant n'est remplacé que par un préréglage du même nom. Il n'est pas possible d'en conserver deux portant le même nom. Un Préréglage local existant qui n'aurait pas été exporté n'est pas remplacé.
	- **•** Exporter tout exporte tous les préréglages dans un même fichier (Presets.xml) créé spécifiquement pour un utilisateur.
- **4** Accédez à l'emplacement où vous souhaitez enregistrer ou récupérer le fichier Presets.xml.
- **5** Cliquez sur Enregistrer ou sur Ouvrir.

## Utiliser des filigranes dans Fiery Driver

La fonction Filigranes de Fiery Driver vous permet d'imprimer du texte (indépendamment de celui qui est imprimé par l'application) en travers de la première page ou de toutes les pages d'un document.

Vous pouvez définir, enregistrer et utiliser des filigranes avec l'ensemble des imprimantes de Fiery server et l'ensemble des documents. Vous pouvez aussi définir des paramètres de filigranes pour un seul document.

**Remarque :** Toutes les applications ne prennent pas en charge l'impression de filigranes. Toutes les polices, par exemple certaines polices japonaises ou chinoises, ne s'impriment pas dans les filigranes.

#### <span id="page-19-0"></span>**Créer, modifier et supprimer des filigranes**

Vous pouvez créer, modifier et supprimer des filigranes. Vous pouvez définir les propriétés des filigranes.

Une fenêtre d'aperçu affiche la miniature de la page montrant le texte, l'angle et la position approximatives du filigrane par rapport au centre.

L'aperçu affiche le texte réel mais pas les différentes polices. L'aperçu ne change pas lorsque vous modifiez la police sélectionnée et affiche uniquement les polices prises en charge par votre système d'exploitation, et non celles installées sur le Fiery server.

- **1** Ouvrez l'onglet Impression Fiery. (Voir [Ouvrez l'onglet Impression Fiery.](#page-11-0) à la page 12.)
- **2** Cliquez sur l'icône Marquage.
- **3** Effectuez l'une des opérations suivantes :
	- **•** Pour créer votre propre filigrane, cliquez sur Nouveau.
	- **•** Pour modifier un filigrane standard, sélectionnez-le dans le menu déroulant et cliquez sur Modifier.
	- **•** Pour supprimer un filigrane de la liste, sélectionnez-le dans le menu déroulant et cliquez sur Supprimer puis sur Oui.
- **4** Pour créer ou modifier un filigrane, procédez comme suit :
	- **•** Définissez le texte, la police et la taille. (Le style de texte est inclus dans la police sélectionnée.)
	- **•** Dans la zone Angle, définissez l'angle d'inclinaison du filigrane en saisissant un nombre de degrés à faire pivoter ou en faisant glisser un coin du filigrane.
	- **•** Dans la zone Position, définissez la position du filigrane par rapport au centre de la page. Vous pouvez centrer le filigrane automatiquement ou bien définir les valeurs de position horizontale et verticale de son centre par rapport à celui de la page. (Vous pouvez également faire glisser le centre du filigrane.)
	- **•** Définissez la couleur ou la nuance de gris du filigrane.

Pour les imprimantes couleurs, saisissez des valeurs dans la zone Couleur. Pour les imprimantes noir et blanc, saisissez les valeurs pour un pourcentage de gris dans la zone Clair/foncé.

#### **Imprimer une tâche comportant un filigrane**

Les filigranes sont spécifiques d'une imprimante. Vous pouvez spécifier l'impression d'un filigrane soit sur la première page, soit sur toutes les pages d'un document. Si vous n'indiquez pas qu'il doit être imprimé sur la première page seulement, il s'imprime sur toutes.

- **1** Ouvrez l'onglet Impression Fiery. (Voir [Ouvrez l'onglet Impression Fiery.](#page-11-0) à la page 12.)
- **2** Cliquez sur l'icône Marquage.
- **3** Sélectionnez le filigrane souhaité dans le menu Filigrane.
- **4** Dans la zone Imprimer filigranes, indiquez si le filigrane doit être imprimé sur la première page uniquement.
- **5** Spécifiez les paramètres d'impression souhaités, puis imprimez le document.

## <span id="page-20-0"></span>Saisir l'identifiant

Si l'authentification utilisateur est activée pour l'impression sur le Fiery server, un nom d'utilisateur ainsi qu'un mot de passe sont requis pour imprimer une tâche sur celui-ci.

**Remarque :** L'identifiant peut correspondre à votre domaine\nom d'utilisateur réseau ou à un nom d'utilisateur local. Contactez votre administrateur système pour connaître les informations requises avec votre système.

- **1** Ouvrez l'onglet Impression Fiery. (Voir [Ouvrez l'onglet Impression Fiery.](#page-11-0) à la page 12.)
- **2** Cliquez sur l'icône Infos sur la tâche et développez la zone Authentification utilisateur.
- **3** Désélectionnez la case Je suis un invité.

Si vous ne disposez pas d'un identifiant Windows, sélectionnez-la.

**Remarque :** Le Fiery server doit être configuré de façon à autoriser l'impression en tant qu'invité.

- **4** Effectuez l'une des opérations suivantes :
	- **•** Cochez la case Utiliser le compte Windows pour saisir votre nom d'utilisateur et votre mot de passe Windows.
	- **•** Saisissez votre nom d'utilisateur et votre mot de passe dans les champs appropriés.

**Remarque :** Selon le type d'authentification utilisateur configuré sur votre ordinateur, la case Utiliser le compte Windows peut ne pas s'afficher.

**5** Cliquez sur Valider pour vérifier que le Fiery server reconnaît bien votre nom d'utilisateur, votre mot de passe et vos droits d'accès.

**Remarque :** La validation fonctionne uniquement si la Communication bidirectionnelle est activée.

**6** Spécifiez les paramètres d'impression souhaités, puis imprimez le document.

## Travailler avec des formats de page personnalisés dans Fiery Driver

Les formats de page personnalisés vous permettent de définir les dimensions de la page imprimée. Après avoir défini un format de page personnalisé, vous pouvez l'utiliser à partir d'une application sans avoir à le redéfinir à chaque impression.

Pour les formats de pages personnalisés, Largeur correspond au bord court, et Hauteur au bord long de la tâche. Les formats de page personnalisés doivent être définis de cette façon, quelle que soit l'orientation définie dans l'application.

#### **Définir ou modifier un format de document ou de page personnalisé pour une tâche**

Vous pouvez définir ou modifier le format de document, ou format d'entrée, personnalisé de la tâche.

Le format du document est l'information numérique en *entrée* (le format de page défini dans le document original) et le format papier de sortie la *sortie* physique (les dimensions réelles du papier dans le bac de l'imprimante).

<span id="page-21-0"></span>Par défaut, Fiery Driver règle le format de sortie sur le paramètre de l'option Format du document. Le fait que vous imprimiez un ou plusieurs pages de document sur une seule feuille n'importe pas.

- **1** Ouvrez le dossier répertoriant les imprimantes installées. (Voir [Ouvrez la liste des imprimantes installées](#page-9-0) à la page 10.)
- **2** Cliquez avec le bouton droit de la souris sur l'icône de l'imprimante de votre choix, puis cliquez sur Options d'impression.
- **3** Cliquez sur l'icône Support.
- **4** Sous le menu Format du document (ou Format de page), cliquez sur Personnalisé.
- **5** Définissez les options ci-dessous pour le format de document ou de page personnalisé :
	- **•** Dimensions indiquez la largeur et la hauteur du document ou de la tâche d'impression.
	- **•** Unité sélectionnez une unité de mesure pour le document ou la tâche d'impression.

#### **Imprimer une tâche avec un format de document ou de page personnalisé**

Vous pouvez imprimer une tâche en utilisant un format de document ou de page personnalisé.

- **1** Dans votre application, cliquez sur Fichier > Imprimer et sélectionnez le Fiery server comme imprimante.
- **2** Cliquez sur le bouton affichant la fenêtre Propriétés du document.

Les opérations permettant d'ouvrir la fenêtre des propriétés du document varient en fonction de l'application utilisée.

- **3** Cliquez sur l'icône Support.
- **4** Dans le menu Format du document (ou Format de page), sélectionnez le format de document ou de page personnalisé.
- **5** Dans le menu Bac d'entrée ou Source papier, cliquez sur le bac contenant le papier au format personnalisé à utiliser pour la tâche.

**Remarque :** La sélection du bac n'est valide que pour la tâche en cours.

**6** Spécifiez les paramètres d'impression souhaités, puis imprimez le document.

## Utiliser Décalage de l'image

L'option Décalage de l'image influe sur le décalage de l'image pour l'ensemble de la tâche et pas uniquement pour une page en particulier.

Toutefois, vous avez la possibilité de préciser les paramètres d'alignement pour les pages recto (impaires) et verso (paires). L'utilisation de l'option Décalage de l'image permet d'éviter que l'image ne soit tronquée.

**Remarque :** Le Décalage de l'image n'est pas compatible avec l'impression groupée et Création de brochures.

<span id="page-22-0"></span>En général, le Décalage de l'image est pratique pour :

- **•** Compenser un défaut de centrage du trajet papier dans l'imprimante.
- **•** Aligner le contenu à imprimer avec les champs préimprimés de formulaires.
- **•** Aligner correctement les deux faces imprimées du papier.
- **1** Dans votre application, cliquez sur Fichier > Imprimer, puis sélectionnez Fiery server en tant qu'imprimante.
- **2** Cliquez sur le bouton affichant la fenêtre Propriétés du document.

Les opérations permettant d'ouvrir la fenêtre des propriétés du document varient en fonction de l'application utilisée.

- **3** Cliquez sur l'icône Finition.
- **4** Développez l'option Décalage de l'image et sélectionnez Décalage de l'image.
- **5** Sélectionnez les unités de mesure.
- **6** Saisissez les paramètres de décalage de l'image du Recto et du Verso dans les champs X et Y.

**Remarque :** La valeur maximale pour les axes X et Y est de 999,99 points/13,89 pouces/352,77 mm.

**7** Pour aligner correctement les images recto et verso, sélectionnez Aligner images recto/verso.

## Imprimer des tâches comportant des types de supports différents

La fonction Supports mixtes permet de définir la division d'une tâche en chapitres et d'imprimer certaines pages ou plages de pages sur différents types de supports.

Vous pouvez par exemple ajouter des pages vierges ou définir l'impression recto verso au sein d'une même tâche d'impression. La fonction Supports mixtes vous permet également de spécifier des options de finition par chapitre, qui traitent chaque chapitre comme une section distincte pour la finition et le recto verso.

**Remarque :** Vous pouvez enregistrer jusqu'à 100 paramètres différents dans la Liste de sélection.

- **1** Dans votre application, cliquez sur Fichier > Imprimer, puis sélectionnez le Fiery server en guise d'imprimante.
- **2** Cliquez sur le bouton affichant la fenêtre Propriétés du document.

Les opérations permettant d'ouvrir la fenêtre Propriétés du document varient en fonction de l'application utilisée.

- **3** Cliquez sur l'icône Support.
- **4** Développez l'option Supports mixtes et effectuez les sélections voulues parmi les options suivantes :

<span id="page-23-0"></span>**Remarque :** Si vous utilisez les fonctions Page(s) de début de chapitre, Définir une couverture ou Définir chaque chapitre comme une section de finition séparée, *tous* les supports indiqués par chapitre dans le menu Format papier doivent avoir les mêmes dimensions.

- **•** Page(s) de début de chapitre permet de définir les divisions de chapitre, en utilisant des virgules de séparation (par exemple : 4,9,17) pour indiquer le début de chaque nouveau chapitre. Il n'est pas nécessaire de saisir la première page. Les numéros de page se réfèrent à la numérotation du document d'origine.
- **•** Définir chaque chapitre comme une section de finition séparée : applique des options de finition (comme l'agrafage) ou l'impression recto verso à chaque chapitre créé à l'aide de la fonction Page(s) de début de chapitre. Pour l'impression recto verso, chaque début de chapitre commencera alors sur une page de droite, précédée si nécessaire d'une page vierge à gauche.
- **•** Définir une couverture : affecte des attributs de page aux couvertures de dessus et de dessous.

**Remarque :** Cette option est disponible si le Fiery server la prend en charge.

- **•** Nouvelle plage de pages : affecte des attributs de page à certaines pages ou plages de pages. Une fois les attributs de page définis, cliquez sur Ajouter une définition pour enregistrer vos paramètres.
- **•** Nouvelle insertion : utilisez cette option pour affecter des attributs aux pages vierges. Une fois les attributs de page définis, cliquez sur Insérer et sur Fermer pour revenir à la vue Supports mixtes.

## Imprimer des tâches recto verso

Vous pouvez imprimer en recto verso une tâche recto, en spécifiant un paramètre recto verso qui détermine l'orientation des images à l'impression.

**Remarque :** Les paramètres recto verso qui s'affichent varient en fonction de l'imprimante.

Si le document comporte un nombre de pages impair, une page vierge est ajoutée à la fin de la tâche.

- **1** Dans votre application, cliquez sur Fichier > Imprimer, puis sélectionnez le Fiery server en guise d'imprimante.
- **2** Cliquez sur le bouton affichant la fenêtre Propriétés du document.

Les opérations permettant d'ouvrir la fenêtre Propriétés du document varient en fonction de l'application utilisée.

**3** Cliquez sur l'icône Mise en page.

- <span id="page-24-0"></span>**4** Sélectionnez l'un des paramètres recto verso :
	- **•** Impression du haut de l'image de la face 1 sur le même bord de la page que le haut de l'image de la face 2.

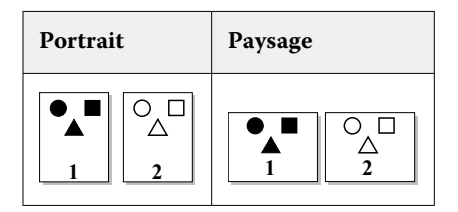

**•** Impression du haut de l'image de la face 1 sur le bord opposé au haut de l'image de la face 2.

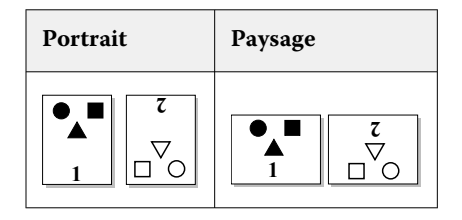

## Gérer les fichiers PostScript dans Fiery Driver

Vous pouvez imprimer dans des fichiers PostScript et créer des fichiers portables ou au format EPS (PostScript encapsulé). Vous pouvez commander à Fiery Driver d'imprimer vers un fichier de deux manières : à partir de Fiery Driver ou à partir de l'application.

#### **Configurer pour imprimer dans un fichier PostScript**

Vous pouvez configurer pour créer des fichiers PostScript. Cette fonctionnalité et pratique si votre application ne permet pas d'imprimer des fichiers PostScript.

- **1** Ouvrez le dossier répertoriant les imprimantes installées. (Voir [Ouvrez la liste des imprimantes installées](#page-9-0) à la page 10.)
- **2** Cliquez avec le bouton droit de la souris sur l'icône de l'imprimante souhaitée, puis cliquez sur Propriétés de l'imprimante ou sur Propriétés.
- **3** Cliquez sur l'onglet Ports.
- **4** Dans la liste des ports, sélectionnez FILE.
- **5** Définissez, si nécessaire, les options d'impression et de contrôle de l'imprimante avant d'imprimer vers un fichier.

#### <span id="page-25-0"></span>**Inclure un gestionnaire d'erreurs pour les problèmes d'impression**

Fiery Driver est en mesure de détecter certaines erreurs que Windows ne décèle pas et vous permet d'envoyer un gestionnaire d'erreurs PostScript avec chaque document que vous imprimez.

Lorsque vous envoyez le gestionnaire d'erreurs à l'imprimante, celle-ci imprime la page jusqu'au niveau où l'erreur s'est produite. Elle imprime ensuite une page contenant un message d'erreur.

**Remarque :** Le gestionnaire d'erreurs PostScript est indisponible lorsque le format EPS est sélectionné.

- **1** Ouvrez le dossier répertoriant les imprimantes installées. (Voir [Ouvrez la liste des imprimantes installées](#page-9-0) à la page 10.)
- **2** Cliquez avec le bouton droit de la souris sur l'icône de l'imprimante de votre choix, puis cliquez sur Options d'impression.
- **3** Cliquez sur l'onglet PostScript.
- **4** Sélectionnez l'option Message d'erreur d'impression PostScript.

## Dépannage de Fiery Driver

Lorsque Fiery Driver détecte un problème tel qu'un conflit entre plusieurs paramètres d'impression, il affiche un message d'erreur décrivant le type de conflit et indique comment le corriger.

Pour plus d'informations ou pour de l'assistance, les utilisateurs enregistrés peuvent commencer une discussion par l'intermédiaire d'[EFI Communities](https://communities.efi.com).

#### **Utilisation d'un gestionnaire d'erreurs pour résoudre les problèmes d'impression**

Lorsque vous envoyez le gestionnaire d'erreurs à l'imprimante, celle-ci imprime la page jusqu'au niveau où l'erreur s'est produite. Elle imprime ensuite une page contenant un message d'erreur.

Une fois votre problème d'impression diagnostiqué, il est conseillé de désactiver l'option Message d'erreur d'impression PostScript.

**Remarque :** Le gestionnaire d'erreurs PostScript est indisponible lorsque le format EPS est sélectionné.

#### **L'impression d'un document est trop lente**

Si votre imprimante prend plus de temps que d'habitude pour imprimer, vous pouvez réduire cette durée en effectuant certaines opérations avant d'envoyer une tâche pour impression.

La communication binaire, par exemple, que vous pouvez choisir via l'option Tagged Binary Communications Protocol, est plus rapide que la communication ASCII. En général, les téléchargements (tels que les polices, l'en-tête PostScript ou le gestionnaire d'erreurs) que vous effectuez à partir de votre ordinateur sont dictés par des considérations de portabilité. Le téléchargement affecte également le délai d'impression.

Les options de l'onglet PostScript peuvent avoir une incidence sur la taille du fichier généré et, par conséquent, sur le temps nécessaire à l'impression.

<span id="page-26-0"></span>Les options de l'onglet PostScript sont les suivantes :

- **•** Il est possible que l'option PostScript (optimisé pour vitesse) ne prenne pas en charge la totalité des fonctionnalités de certains spouleurs de réseau. N'utilisez pas cette option lorsque vous imprimez vers un fichier pour effectuer une impression ultérieure via un spouleur. Si vous disposez d'un logiciel d'impression en différé proposant des fonctions telles que l'inversion des pages et l'impression partielle des documents, vous risquez de perdre la portabilité des fichiers en sélectionnant cette option.
- **•** Il est possible que l'option Message d'erreur d'impression PostScript ralentisse l'imprimante lorsqu'un gestionnaire d'erreurs est envoyé avec la tâche. Ce gestionnaire ne doit être envoyé que lorsque cela est nécessaire.
- **•** Le cas échéant, réglez le Niveau de langage PostScript sur la valeur la plus élevée reconnue par votre imprimante.

Lorsque vous imprimez un document dans un fichier ou que vous créez un fichier EPS destiné à être imprimé sur une autre imprimante, utilisez cette option uniquement si vous êtes certain que l'imprimante cible reconnaît ce niveau de langage PostScript.

**•** Si votre document contient des polices TrueType et qu'une excellente qualité d'impression n'est pas indispensable, choisissez l'option Remplacer par les polices du périphérique dans le menu Utiliser les polices TrueType.

Il est en effet beaucoup plus rapide de substituer les polices PostScript par défaut aux polices TrueType que d'envoyer les polices TrueType. N'utilisez cette option que si vous maîtrisez l'utilisation des polices imprimante intégrées.

#### **La police imprimante affichée à l'écran n'est pas la bonne**

Entre 13 et 35 polices PostScript au moins sont installées en permanence dans la mémoire ROM (read-only memory) de la plupart des imprimantes PostScript. Si vous disposez du programme Adobe Type Manager (ATM), ces polices apparaissent généralement dans le menu Polices de votre application et peuvent être utilisées pour imprimer vos documents.

Si vous ne disposez pas du programme ATM, Windows utilise des polices de substitution pour afficher à l'écran les polices PostScript de votre imprimante.

Si vous utilisez, par exemple, un utilitaire de téléchargement de polices ou des cartouches de polices pour l'installation d'autres polices d'imprimante n'ayant pas de correspondance PostScript sur votre système, ATM ne peut pas afficher la police voulue.

Pour certaines polices PostScript telles que Helvetica, Times, Courier et Symbol, les polices de substitution Windows sont très proches. En revanche, pour d'autres polices PostScript, il se peut que Windows ne trouve que des polices de substitution peu ressemblantes. Il peut, par exemple, remplacer Palatino par Times New Roman. La substitution la moins satisfaisante est celle de Wingdings, qui remplace Zapf Dingbats.

#### **L'image EPS importée est trop petite**

Certaines applications ne fournissent pas assez d'informations à Fiery Driver pour créer des images EPS correctes. Si les images créées avec ces applications sont importées dans les documents d'autres applications, elles risquent d'apparaître trop petites.

Il arrive que l'image elle-même ne représente qu'une petite partie de la page, ou qu'il s'agisse d'un problème d'application. Ce problème est insoluble. Toutefois, les versions futures de l'application corrigeront probablement ce problème.

#### <span id="page-27-0"></span>**Incompatibilité d'une application avec les fonctionnalités de Fiery Driver**

Il arrive qu'une application soit incompatible avec certaines fonctionnalités de Fiery Driver.

Les Notes de mise à jour fournies avec le Fiery server répertorient les applications incompatibles.

#### **Les agencements multi-pages ne s'impriment pas correctement**

Les options de mise en page ne fonctionnent pas toutes correctement avec les agencements multi-pages.

Tenez compte des points suivants lors de l'impression d'un document à l'agencement particulier :

**•** Si votre application est en mesure de combiner des paramètres de présentation, d'orientation et d'échelle, et d'affecter à ces options des paramètres différents sur différentes parties d'un document, l'impression d'un agencement multi-pages donne l'effet voulu, comme illustré ci-dessous.

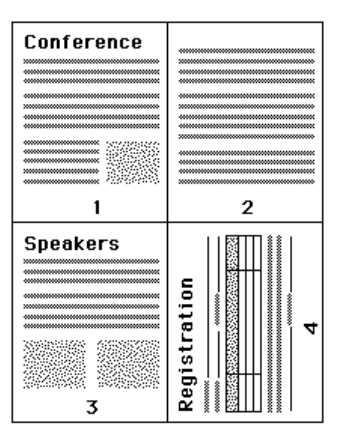

**•** Si certaines pages d'un document nécessitent une résolution, un format ou une source de papier différents, ou exigent une impression recto verso alors que vous utilisez un agencement multi-pages, Fiery Driver termine la requête en cours, puis commence une nouvelle page, en appliquant les paramètres de mise en page définis. L'ordre de l'agencement reste inchangé mais des pages virtuelles peuvent sembler manquantes. Cela provient du fait que Fiery Driver commence chaque nouveau groupe d'instructions sur une nouvelle feuille.

**•** Dans l'exemple suivant, la première page est imprimée sur du papier à en-tête et les autres pages sont imprimées sur du papier standard provenant d'une autre source de papier.

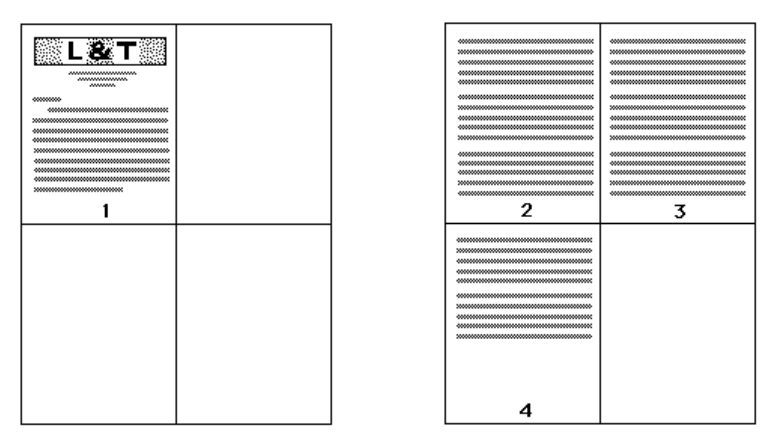

**•** Certaines applications ne vous permettent de sélectionner qu'une seule orientation paysage : paysage sans rotation. Si plusieurs orientations sont utilisées dans un document, l'impression d'un agencement multi-pages risque de ne pas se faire correctement.

Certaines applications risquent de ne pas accepter la possibilité, offerte par Fiery Driver de combiner un agencement multi-pages avec l'assemblage des copies. Elle risque alors de produire des résultats d'impression inattendus. Pour obtenir des copies assemblées, il est préférable de sélectionner l'option d'assemblage dans l'icône Finition de Fiery Driver et non dans la boîte de dialogue Imprimer de l'application.